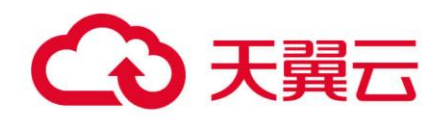

## **企业项目管理**

## 用户指南

天翼云科技有限公司

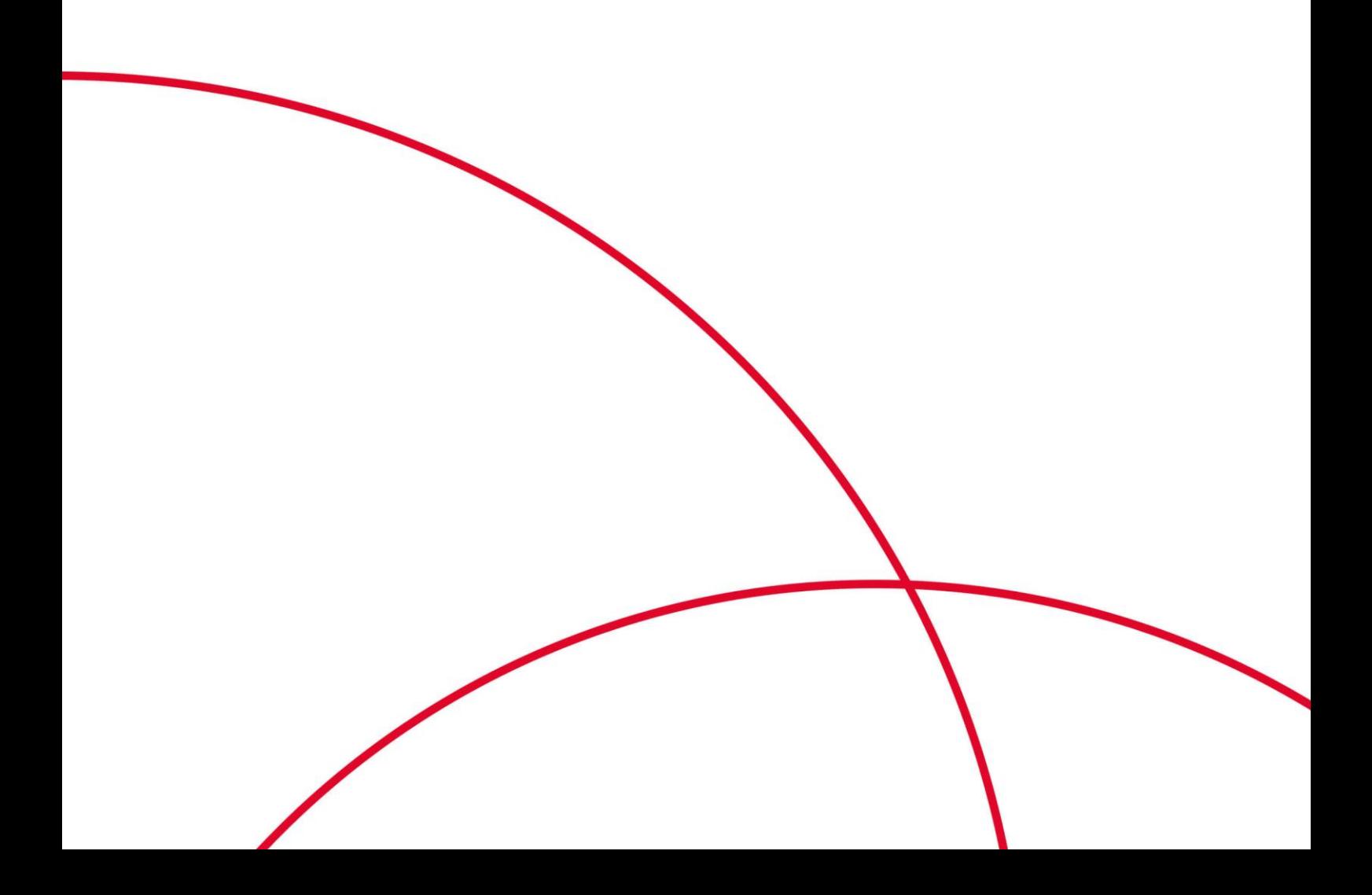

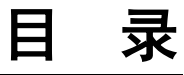

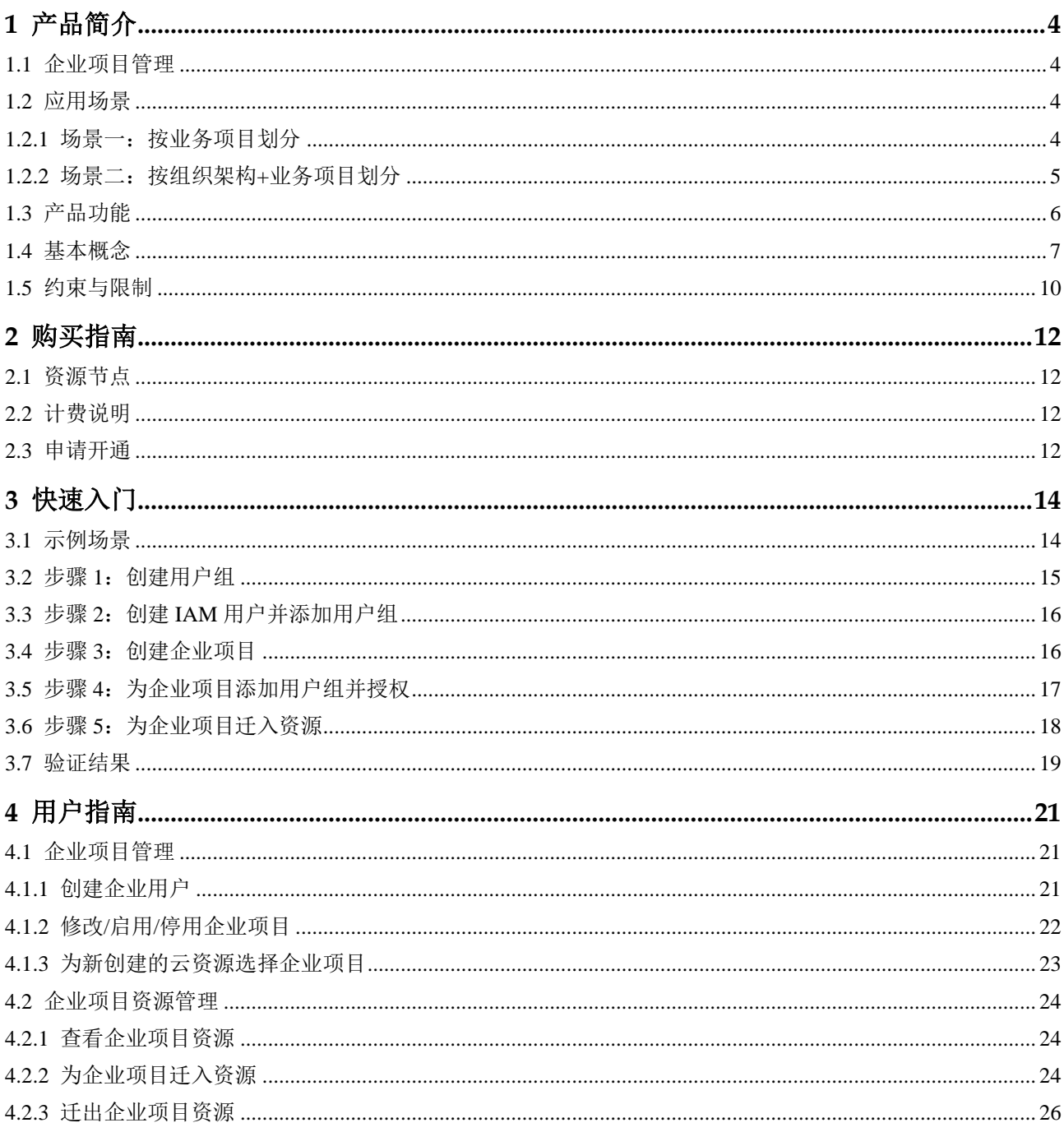

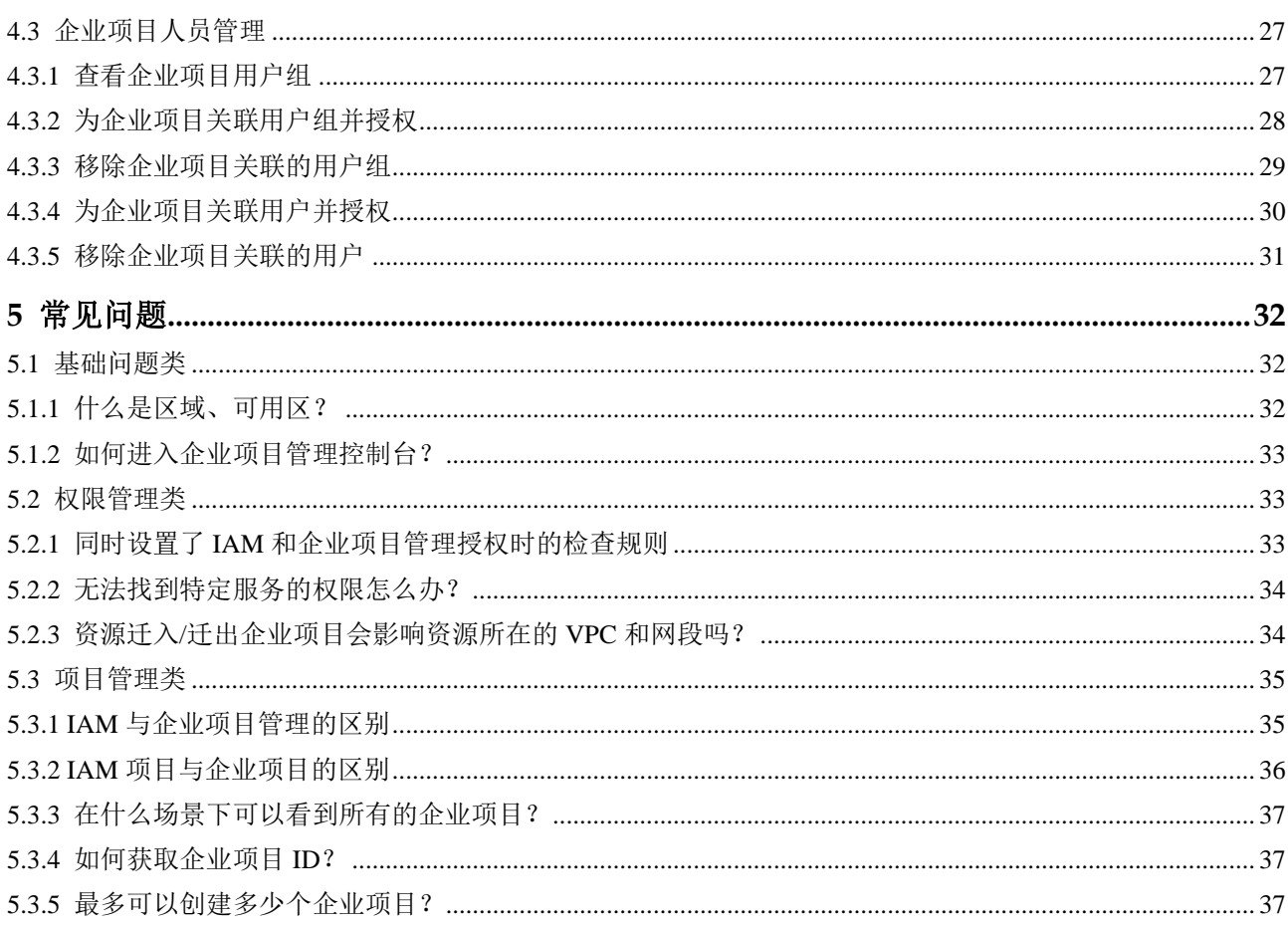

## 产品简

## <span id="page-3-1"></span><span id="page-3-0"></span>1.1 企业项目管理

企业项目管理(Enterprise Project Management Service,简称"EPS"),为客户提供与企 业组织架构和业务管理模型匹配的云治理能力。以面向企业资源管理为出发点,帮助 企业以公司、部门、项目等组织架构分级管理来实现企业在云上的人、物、权管理, 提供企业人员管理、项目管理、资源管理等能力。

#### □说明

企业项目管理服务申请开通后免费使用,您只需要为您帐号中的资源进行付费。

## <span id="page-3-2"></span>1.2 应用场景

企业可以根据组织架构规划企业项目,将企业分布在不同区域的资源按照企业项目进 行统一管理,同时可以为每个企业项目设置拥有不同权限的用户组和用户。

下面介绍企业项目管理的典型应用场景。

## <span id="page-3-3"></span>1.2.1 场景一:按业务项目划分

企业中有多个项目,多个项目之间相互独立,资源分开管理,且分属不同的人员进行 管理。同时项目可以单独启动或停止,对其他项目没有影响。那么可以针对企业中的 每个项目,分别建立企业项目,管理各自的资源,并且针对不同的企业项目,设置不 同的人员进行管理。

#### 客户场景

例如:某游戏公司上线多款游戏产品(例如 A、B、C 三款游戏),每款游戏独立核算 成本。有些游戏受大众欢迎,持续运营。有些游戏大众反应不好,运营一段时间后下 线。那么该游戏公司可以申请帐号,将游戏公司下面的每款游戏作为单独的企业项目 进行管理(企业项目 A、B、C), 同时为每个企业项目设置不同的用户组进行管理。

#### 图1-1 企业架构示意图

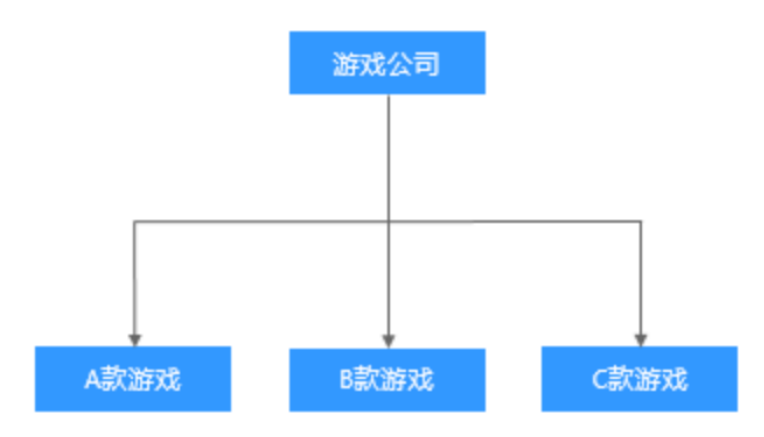

#### 解决方案

- 1. 该游戏公司先注册天翼云帐号,并开通企业项目管理 EPS;
- 2. 将这 3 款游戏作为单独的企业项目进行管理:企业项目 A、企业项目 B、企业项目  $C<sub>i</sub>$
- 3. 为这 3 个企业项目设置管理访问权限(用户组和用户);
- 4. 按企业项目管理所拥有的资源:迁入/迁出资源;

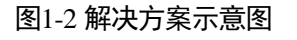

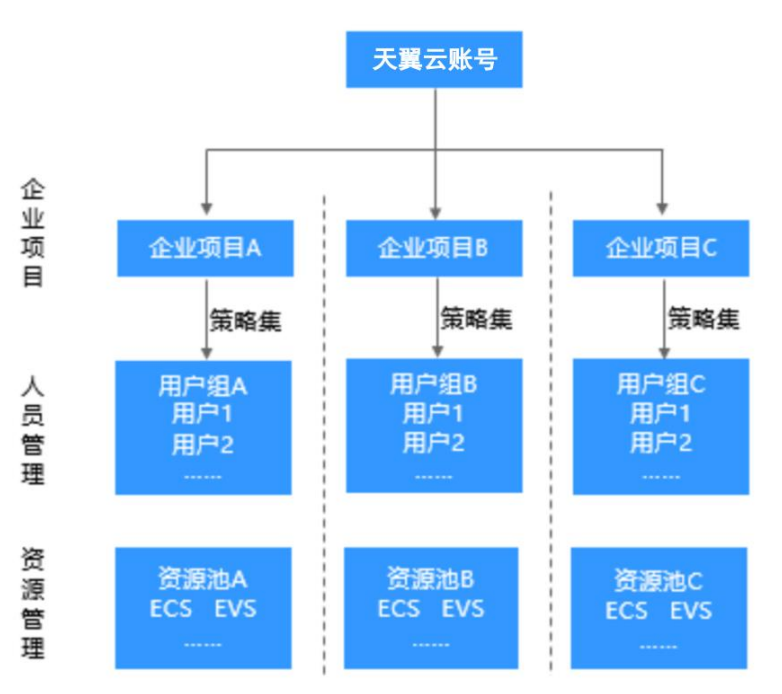

## <span id="page-4-0"></span>1.2.2 场景二:按组织架构+业务项目划分

企业可以根据组织架构,按组织划分企业项目,且子帐号之间资源隔离,网络互不相 通。

#### 客户场景

例如: 某互联网企业在软件开发过程中需要部署开发环境和生产环境,开发环境用来 做 Alpha、Beta、Gamma 测试,生产环境用来按项目核算成本(例如 APP 项目、商城 项目、协同办公项目)。且要求开发环境和生产环境隔离,避免开发测试影响到生产环 境的成本核算。那么该互联网企业可以申请两个帐号,将开发环境和生产环境作为帐 号 1 和帐号 2, 然后将开发环境下的 Alpha、Beta、Gamma 环境分别作为企业项目 A、 企业项目 B、企业项目 C,将生产环境下的 APP 项目、商城项目、协同办公项目分别 作为企业项目 D、企业项目 E、企业项目 F。同时为每个企业项目设置不同的用户组进 行管理。

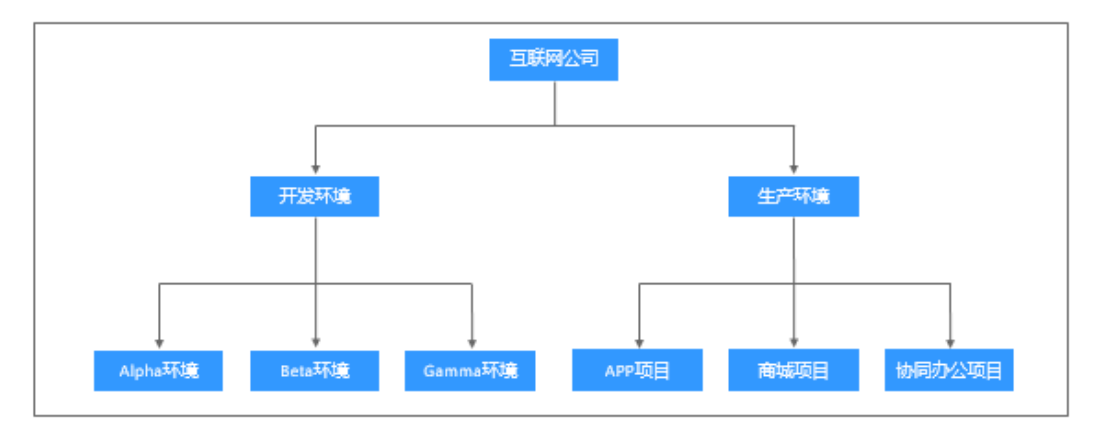

#### 图1-3 企业架构示意图

#### 解决方案

- 1. 该互联网企业先在天翼云注册账号 1 和账号 2, 都开通企业项目管理 EPS;
- 2. 将开发环境中的 Alpha、Beta、Gamma 测试作为企业项目进行管理:创建企业项 目 A、企业项目 B、企业项目 C; 将生产环境中的 APP 项目、商城项目、办公项 目作为企业项目进行管理,创建企业项目 D、企业项目 E、企业项目 F;
- 3. 分别为每个企业项目设置资源管理和访问权限(基于用户组/用户);
- 4. 按企业项目管理所拥有的资源:迁入/迁出资源;

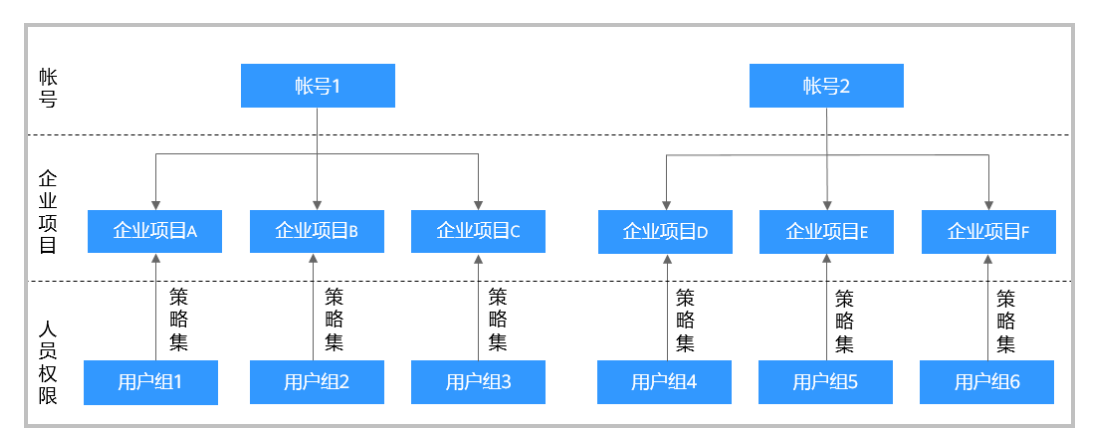

## <span id="page-5-0"></span>1.3 产品功能

企业项目管理为您提供的主要功能包括:企业项目管理、企业项目资源管理等。

#### 企业项目管理

- ⚫ 创建企业项目
- 修改/启用/停用企业项目
- ⚫ 为新购的云资源配置所属企业项目

#### 企业项目资源管理

- ⚫ 查看企业项目下的资源
- ⚫ 为企业项目迁入资源
- ⚫ 迁出企业项目资源

#### 企业项目人员权限管理

- ⚫ 配置企业项目关联的用户组
- ⚫ 配置企业项目关联用户组的资源操作权限

## <span id="page-6-0"></span>1.4 基本概念

使用企业项目管理服务时常用的基本概念包括:帐号、IAM 用户、帐号与 IAM 用户的 关系、用户组、授权、权限、身份凭证、IAM 项目、企业项目。

#### 账号

当您首次使用天翼云时注册的帐号,该帐号是您的资源归属、资源使用计费的主体, 对其所拥有的资源及云服务具有完全的访问权限,可以重置用户密码、分配用户权限 等。

帐号不能在 IAM 中修改和删除, 您可以在天翼云网门户"个人中心"修改帐号信息, 如果您需要删除帐号,可以在"个人中心"进行注销。

#### IAM 用户

由帐号在 IAM 中创建的用户,一般为具体云服务的使用人员,具有独立的身份凭证 (密码和访问密钥),根据帐号授予的权限使用资源。

如果您忘记了 IAM 用户的登录密码,可以在天翼云网门户"账号中心 > 子用户"中 重置密码。

#### 帐号与 IAM 用户的关系

帐号与 IAM 用户可以类比为父子关系,帐号是资源归属以及计费主体,对其拥有的资 源具有所有权限。IAM 用户由帐号创建,只能拥有帐号授予的资源使用权限,帐号可 以随时修改或者撤销 IAM 用户的使用权限。

图1-4 账号与 IAM 用户

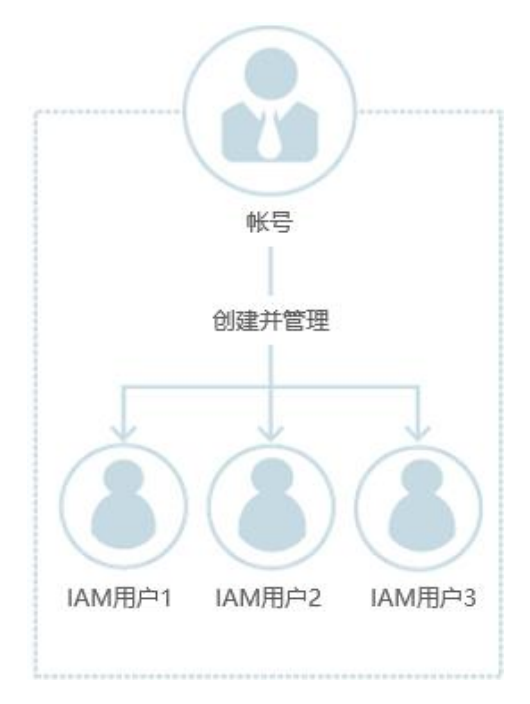

授权

授权是您将完成具体工作所需要的权限授予 IAM 用户,授权通过定义权限策略生效, 通过给用户组授予策略(包括系统策略和自定义策略),用户组中的用户就能获得策略 中定义的权限,这一过程称为授权。用户获得具体云服务的权限后,可以对云服务进 行操作,例如,管理您帐号中的 ECS 资源。

#### 图1-5 授权

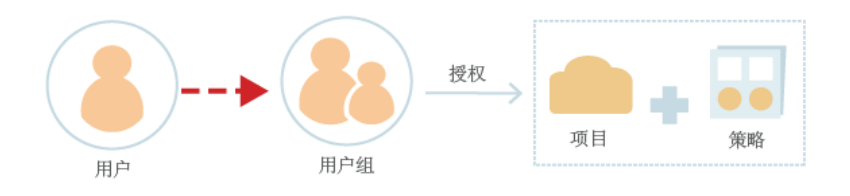

用户组

用户组是用户的集合, IAM 通过用户组功能实现用户的授权。您创建的 IAM 用户, 需 要加入特定用户组后,才具备对应的权限,否则 IAM 用户无法访问您帐号中的任何资 源或者云服务。当某个用户加入多个用户组时,此用户同时拥多个用户组的权限,即 多个用户组权限的全集。

"admin"为系统缺省提供的用户组,具有所有云服务资源的操作权限。将 IAM 用户加 入该用户组后,IAM 用户可以操作并使用所有云资源,包括但不仅限于创建用户组及 用户、修改用户组权限、管理资源等。

图1-6 用户组与用户

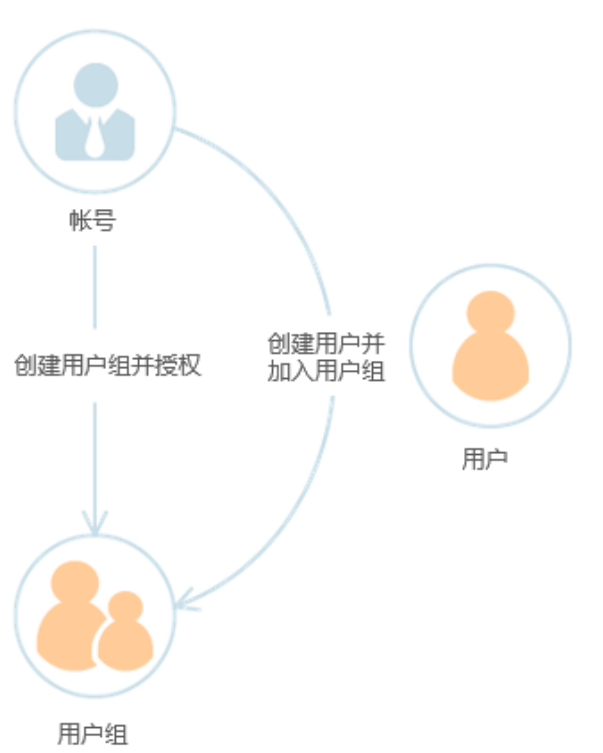

#### 权限

如果您仅授予 IAM 用户 ECS 的权限, 则该 IAM 用户除了 ECS, 不能访问其他任何服 务,如果尝试访问其他服务,系统将会提示没有权限。

#### 图1-7 系统提示没有权限

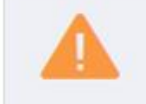

You are not authorized to perform the requested action. 请联系您的管理员为您开通权限。

权限根据授权的精细程度,分为策略和角色。

- 角色: 角色是 IAM 早期提供的一种粗粒度的授权能力, 当前有部分云服务不支持 基于角色的授权。角色不能全部满足用户对精细化授权的要求。
- 策略: 策略是 IAM 提供的最新细粒度授权能力,可以精确到具体操作、条件等。 使用基于策略的授权是一种更加灵活地授权方式,能够满足企业对权限最小化的 安全管控要求。例如:针对 ECS 服务,管理员能够控制 IAM 用户仅能对某一类 云主机资源进行指定的管理操作。

策略包含系统策略和自定义策略。

云服务在 IAM 预置了常用授权项, 称为系统策略。管理员给用户组授权时, 可以直接使用这些系统策略,系统策略只能使用,不能修改。如果管理员在 IAM 控制台给用户组或者委托授权时,无法找到特定服务的系统策略,原因 是该服务暂时不支持 IAM。

如果系统策略无法满足授权要求,管理员可以根据各服务支持的授权项,创 建自定义策略,并通过给用户组授予自定义策略来进行精细的访问控制,自 定义策略是对系统策略的扩展和补充。目前支持可视化视图、JSON 视图进 行自定义策略配置。

#### 图1-8 权限策略示例

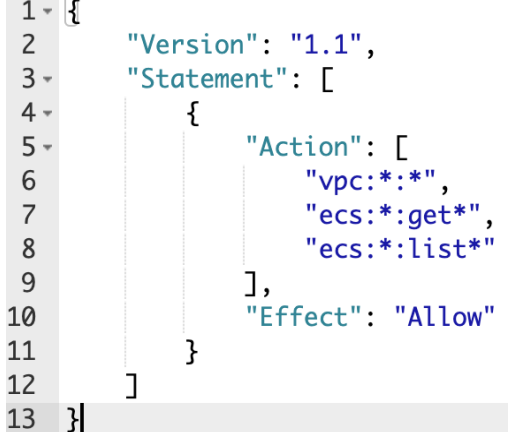

#### 身份凭证

身份凭证是识别用户身份的依据,您通过控制台或者 API 访问云服务时,需要使用身 份凭证来进行系统的认证鉴权。身份凭证包括密码和访问密钥, 您可以在 IAM 中管理 自己以及帐号中 IAM 用户的身份凭证。

- 密码: 常见的身份凭证, 密码可以用来登录控制台。
- 访问秘钥: 即 AK/SK (Access Key ID/Secret Access Key), 调用云服务 API 接口的 身份凭证,不能登录控制台。访问密钥中具有验证身份的签名,通过加密签名验 证可以确保机密性、完整性和请求双方身份的正确性。

#### IAM 项目

每个资源池默认对应一个 IAM 项目,目前这个项目由系统预置,用来隔离各资源池的 资源(计算资源、存储资源和网络资源等),以该默认项目为范围进行授权,用户可以 访问您帐号中该资源节点(即该默认 IAM 项目)的所有资源。

#### 企业项目

可将企业分布在不同区域的云资源迁入同一个逻辑隔离的企业项目,并对企业项目进 行统一管理,同时可为每个企业项目设置拥有不同权限的用户组和用户。

## <span id="page-9-0"></span>1.5 约束与限制

企业管理中对企业项目数有一定的限制,限制项默认的最大值如下表所示。

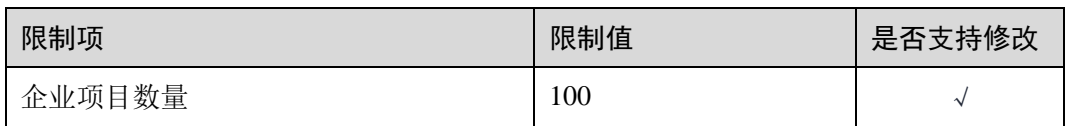

# **2** 购买指南

## <span id="page-11-1"></span><span id="page-11-0"></span>2.1 资源节点

企业项目管理(Enterprise Project Management Service,简称"EPS")服务目前支持的 天翼云资源节点:

上海 4、杭州、苏州、芜湖、南昌、福州、深圳、广州 4、南宁、西宁、长沙 2、海 口、武汉 2、郑州、西安 2、中卫、乌鲁木齐、兰州、贵州、重庆、成都 3、昆明、青 岛、北京 2、太原、石家庄、天津、长春、哈尔滨、沈阳 3、内蒙 3、华北。

## <span id="page-11-2"></span>2.2 计费说明

企业项目管理 EPS 需申请开通,目前免费使用。

## <span id="page-11-3"></span>2.3 申请开通

已实名认证的天翼云企业类型帐号可申请开通企业项目管理。

前提条件

- 请确保您已拥有天翼云企业帐号,若您还没有帐号,请先进行注册。
- ⚫ 请确保您的企业账号已完成实名认证。

#### 开通步骤

- 步骤 1 企业管理员使用已注册的天翼云企业帐号登录天翼云网门户。
- 步骤 2 单击顶部右侧"管理中心", 在管理中心页面单击页面顶部右侧"工单"。
- 步骤 3 在工单中心业务,单击左侧导航菜单"新建工单"。
- 步骤 4 在新建工单页面,所属产品选择"会员账号",单击卡片右侧的"提问"按钮。
- 步骤 5 问题分类点选"其它问题", 在创建工单业务, 填写工单标题/工单内容为"申请开通 企业项目管理"。
- 步骤 6 填写联系方式等信息,单击"确认提交"完成企业项目管理开通申请。

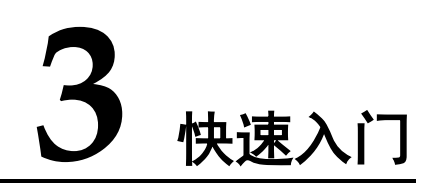

## <span id="page-13-1"></span><span id="page-13-0"></span>3.1 示例场景

#### 前提条件

- 请确保您已拥有天翼云帐号, 若您还没有帐号, 请先进行注册并实名认证。
- 请确保您已开通企业项目管理服务 EPS, 如服务未开通, 请首先在天翼云网门户 提交申请开通工单。
- 创建企业项目的用户必须是管理员, 或在 IAM 侧已被授予 EPS FullAccess 权限的 IAM 用户。

#### 操作场景

企业项目管理支持通过配置 IAM 用户对云资源进行分类管理。

若您拥有多种云资源,为了方便云资源的管理和使用的安全性,可以通过创建不同的 企业项目和 IAM 用户并授予不同云服务的管理权限,从而实现 IAM 用户对云资源的 分类管理。

本节以一个案例让您了解如何通过企业项目管理实现 IAM 用户拥有独立、隔离的云资 源管理权限。

#### 操作规划

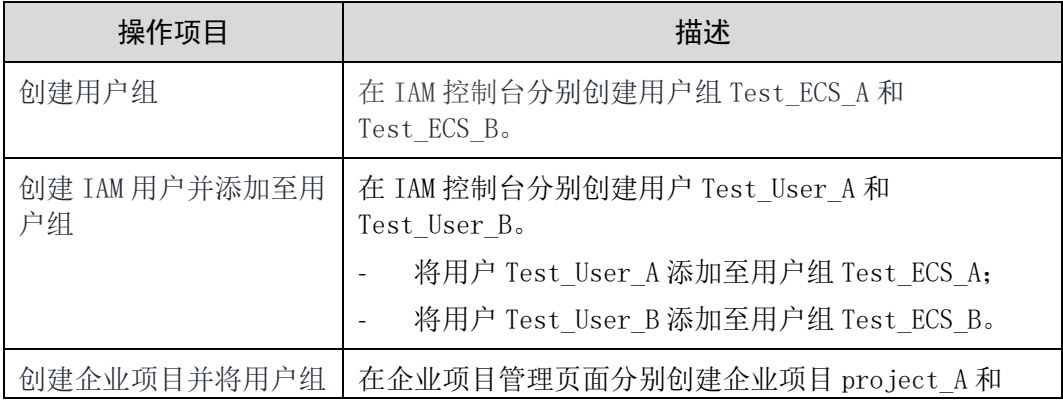

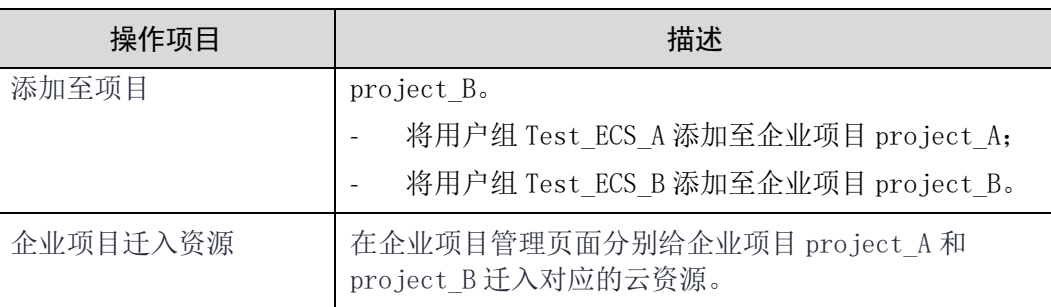

#### 操作流程

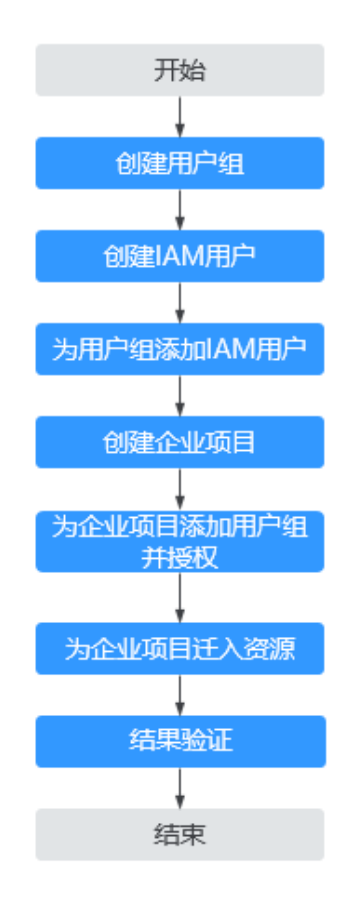

## <span id="page-14-0"></span>3.2 步骤 1:创建用户组

管理员可以参考以下操作分别创建用户组 Test\_ECS\_A 和 Test\_ECS\_B

- 步骤 1 企业管理员使用已注册的天翼云帐号登录天翼云网门户。
- 步骤 2 鼠标移动至天翼云首页右上角用户头像, 在下拉列表中单击"个人中心"。
- 步骤 3 个人中心左侧菜单中,单击"主子账号及授权管理"。
- 步骤 4 在主子账号及授权管理页,单击左侧导航菜单中的"用户组"。

步骤 5 在"用户组"管理界面中,单击"创建用户组"。

步骤 6 输入"用户组名称"和"描述",单击"确定"。 返回用户组列表页,用户组列表中将显示新创建的用户组。 依照以上流程, 分别创建"Test ECS A"和"Test ECS B"

#### **----**结束

## <span id="page-15-0"></span>3.3 步骤 2: 创建 IAM 用户并添加用户组

管理员可以参考以下操作分别创建 IAM 用户 Test\_User\_A 和 Test\_User\_B,并添加至相 应用户组。

操作步骤

- 步骤 1 企业管理员使用已注册的天翼云帐号登录天翼云网门户。
- 步骤 2 鼠标移动至天翼云首页右上角用户头像, 在下拉列表中单击"个人中心"。
- 步骤 3 个人中心左侧菜单中,单击"主子账号及授权管理"。
- 步骤 4 在主子账号及授权管理页,单击左侧导航菜单中的"子用户"。
- 步骤 5 在"子用户"管理界面中,单击"创建子用户"。
- 步骤 6 在弹出的创建用户对话框中,输入以下子用户信息:

用户组: 在下拉菜单中选择步骤 1 中已创建好的用户组 Test ECS A, 新用户将具备此 用户组的全部权限,这一过程即给用户授权。

用户基本信息: 依次输入新用户的"邮箱"、"用户名"等基本信息, 并为用户设置 初始登录密码。

步骤 7 单击"确定",完成 IAM 用户创建,用户列表中将显示新创建的 IAM 用户。

参考步骤 5 至步骤 7 的方法, 创建用户 Test User A、Test User B, 并加入对应的用 户组。

#### **----**结束

## <span id="page-15-1"></span>3.4 步骤 3: 创建企业项目

管理员可以参考以下操作分别创建企业项目 project A 和 project B。

- 步骤 1 企业管理员使用天翼云帐号登录天翼云网门户。
- 步骤 2 单击天翼云首页顶部右侧"控制台"。
- 步骤 3 在控制台首页顶部右侧,单击您的用户名后弹出下拉菜单,单击"企业管理"。

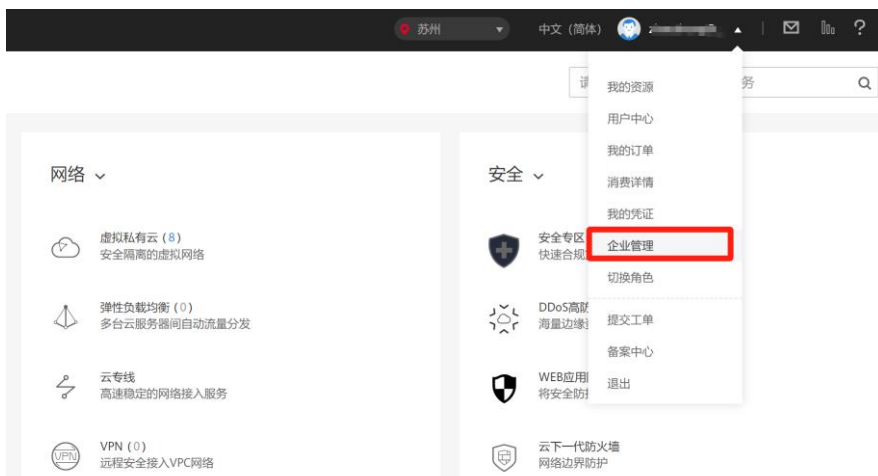

步骤 4 单击企业管理控制台左侧导航菜单"项目管理",然后再单击右上角"+创建企业项 目"。

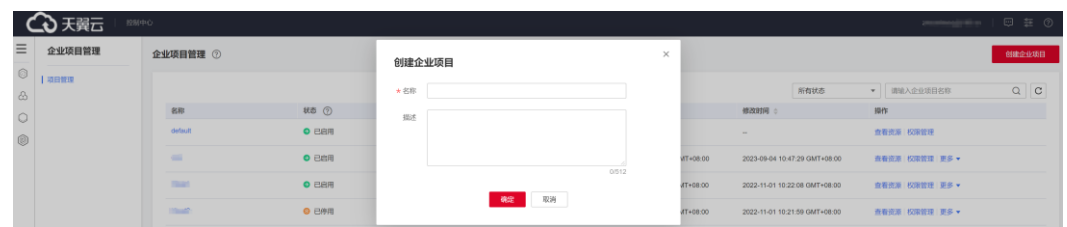

步骤 5 在创建企业项目对话框中,输入项目名称和描述,单击"确定"完成项目创建。 参考步骤 4 至步骤 5 的方法,依次创建企业项目 project\_A、project\_B。

#### **----**结束

## <span id="page-16-0"></span>3.5 步骤 4: 为企业项目添加用户组并授权

企业管理员可以参考以下操作分别给企业项目 project\_A 添加用户组 Test\_ECS\_A 和企 业项目 project B 添加用户组 Test ECS B, 并给用户组授予策略或角色, 使得用户组 中的 IAM 用户获得相应的权限。

- 步骤 1 企业管理员使用已注册的天翼云帐号登录天翼云网门户,单击天翼云首页顶部右侧 "控制台"。
- 步骤 2 在控制台首页顶部右侧,单击您的用户名后弹出下拉菜单,单击"企业管理",在企 业管理控制台左侧导航菜单中,单击"项目管理"。
- 步骤 3 在企业项目管理页中的项目列表,单击企业项目名称"project A",在企业项目详情页 中,单击"权限管理"页签。

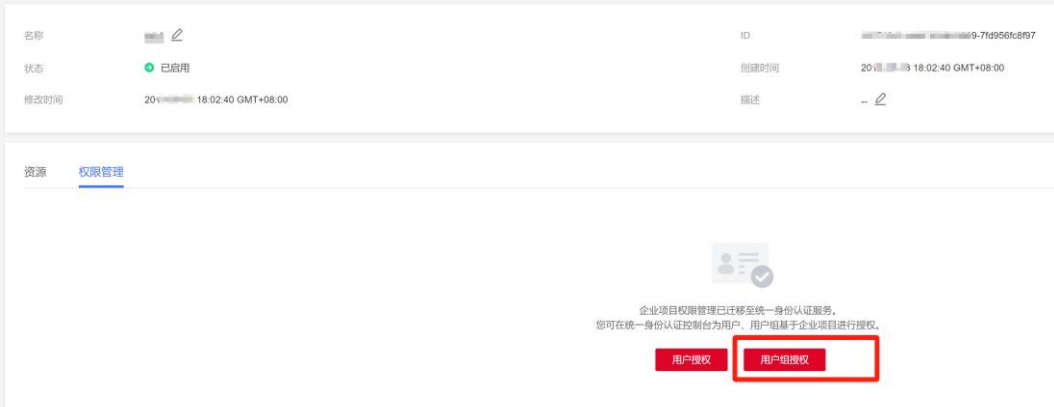

步骤 4 单击权限管理页签的"用户组授权",系统将跳转至统一身份认证 IAM 的用户组页 面,在"用户组"页签中为企业项目关联用户组并授权。

具体操作方法可参考统一身份认证服务 IAM 帮助文档: 创建用户组并授权。

参考步骤 3 至步骤 4 的方法, 分别为 "project\_A"和 "project\_B"关联用户组并添加 相应权限。

#### **----**结束

## <span id="page-17-0"></span>3.6 步骤 5: 为企业项目迁入资源

管理员可以参考以下操作分别给企业项目 project A 和 project B 迁入对应的云资源

- 步骤 1 企业管理员使用已注册的天翼云帐号登录天翼云网门户,单击天翼云首页顶部右侧 "控制台"。
- 步骤 2 在控制台首页顶部右侧,单击您的用户名后弹出下拉菜单,单击"企业管理",在企 业管理控制台左侧导航菜单中,单击"项目管理"。
- 步骤 3 在企业项目管理页中的项目列表,单击企业项目名称"project A",在企业项目详情页 中,单击"资源"页签。

3 快速入门

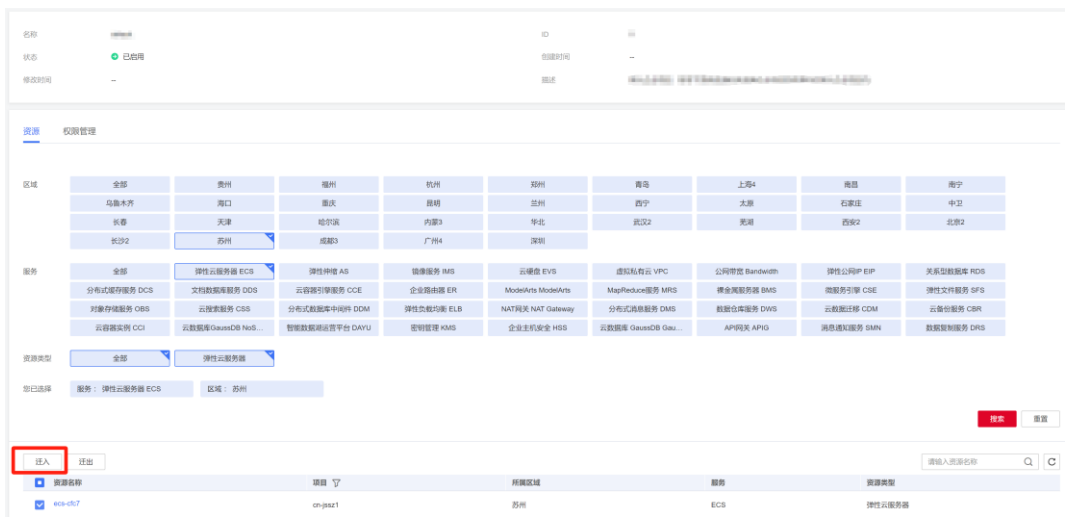

步骤 4 在"资源"页签,单击"迁入",弹出迁入资源对话框。

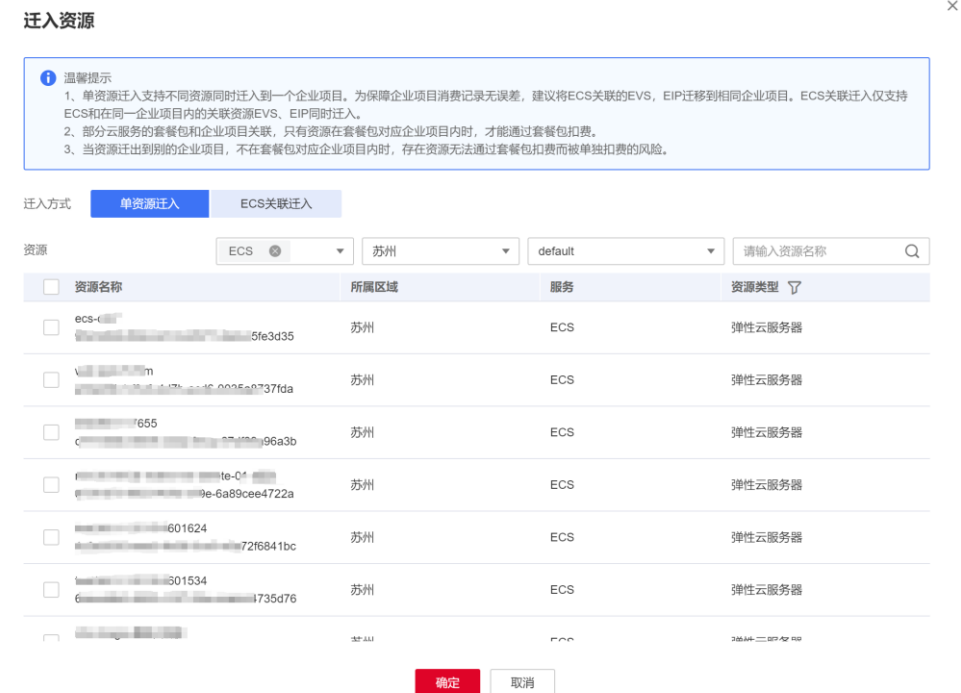

步骤 5 勾选待迁入的资源,单击"确定"。

资源迁入完成后,在当前企业项目的资源列表中即可查看已迁入的资源。

#### **----**结束

## <span id="page-18-0"></span>3.7 验证结果

通过前述步骤,已创建了企业项目、用户组及 IAM 子用户,接下来这些用户即可使用 自己的用户名及密码访问天翼云。

如果 IAM 用户登录失败或忘记密码,IAM 用户可以联系企业管理员重置密码。

#### 操作步骤

步骤 1 IAM 子用户打开天翼云网门户首页。

- 步骤 2 单击顶部右上角"登录",在登录页面输入用户名 IAM 用户名(一般为邮箱地址)、 密码,单击"登录"按钮,登录天翼云。
- 步骤 3 单击顶部"控制台",并进入各云服务的管理控制台,检查是否可看到云资源及相应 操作权限。

**----**结束

# **4** 用户指南

## <span id="page-20-1"></span><span id="page-20-0"></span>4.1 企业项目管理

## <span id="page-20-2"></span>4.1.1 创建企业用户

您可以根据部门或者业务对资源隔离的要求,创建对应的企业项目,本节指导您创建 企业项目。

#### 前提条件

● 创建企业项目的用户必须是企业管理员账号,或在 IAM 侧已被授权 EPS FullAccess 策略的 IAM 子用户。

#### 操作步骤

- 步骤 1 企业管理员或已被授权 EPS FullAccess 的 IAM 用户登录天翼云网门户。
- 步骤 2 单击天翼云首页顶部右侧"控制台"。
- 步骤 3 在控制台首页顶部右侧,单击您的用户名后弹出下拉菜单,单击"企业管理"。

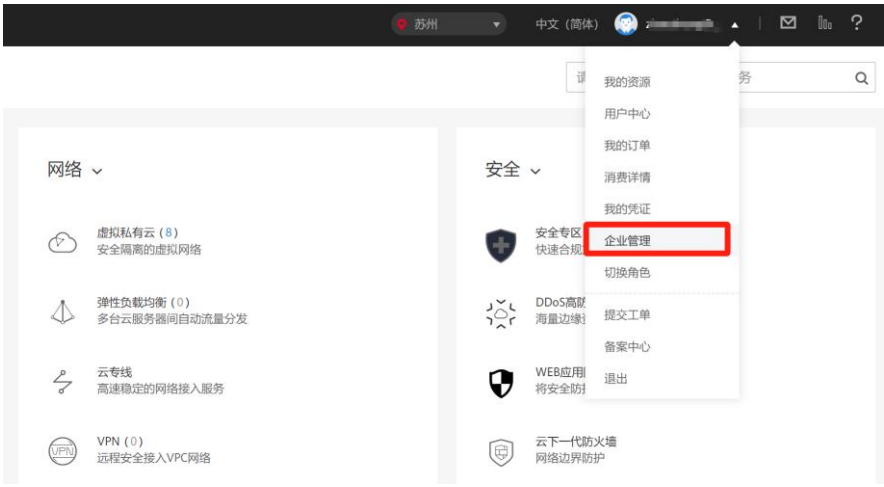

步骤 4 单击企业管理控制台左侧导航菜单"项目管理",然后再单击右上角"+创建企业项 目"。

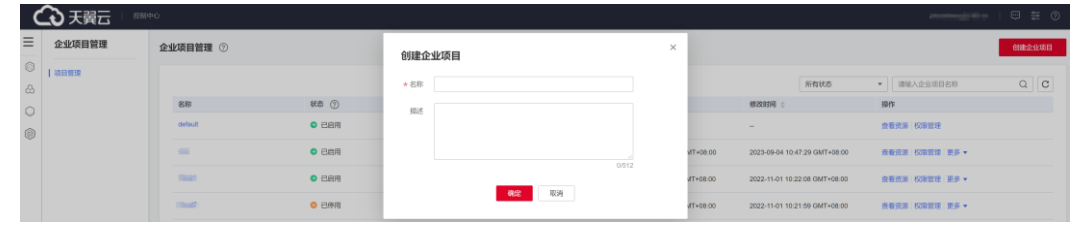

步骤 5 在创建企业项目对话框中,输入项目名称和描述,单击"确定"完成项目创建。

**----**结束

## <span id="page-21-0"></span>4.1.2 修改/启用/停用企业项目

当您的业务发生变化时,可以对已存在的企业项目进行修改、启用、停用操作。

为了保证您的资源安全,目前暂不支持删除企业项目。如果您不再使用企业项目,您 可以停用企业项目。

#### □说明

- ⚫ 已停用企业项目无法使用修改功能。
- 停用后的企业项目仍会占用企业项目配额,如果您的企业项目配额不足,建议您提交工单让 后台运维人员为您提供企业项目删除功能,或提升企业项目数量配额。
- 企业项目停用后在云服务创建页的"企业项目"中将不可见,无法迁入资源和添加用户组, 如需再次使用,请重新启用该企业项目。
- ⚫ 默认企业项目(default)无法编辑和停用。

#### 修改企业项目

- 步骤 1 企业管理员登录天翼云网门户,单击天翼云首页顶部右侧"控制台"。
- 步骤 2 在控制台首页顶部右侧,单击您的用户名后弹出下拉菜单,单击"企业管理"。
- 步骤 3 在企业项目管理页面,单击左侧功能菜单"项目管理",进入企业项目列表页面,单 击待修改企业项目右侧的"更多",单击更多下拉菜单中的"修改"。

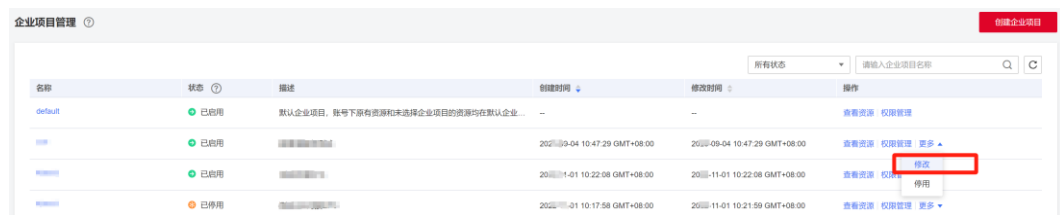

步骤 4 在修改企业项目信息弹出框中,输入新的"名称"和"描述"。

步骤 5 单击"确定"完成企业项目修改。

#### **----**结束

#### 启用/停用企业项目

步骤 1 企业管理员登录天翼云网门户,单击天翼云首页顶部右侧"控制台"。

- 步骤 2 在控制台首页顶部右侧,单击您的用户名后弹出下拉菜单,单击"企业管理"。
- 步骤 3 在企业项目管理页面,单击左侧功能菜单"项目管理",进入企业项目列表页面,单 击待启用/停用企业项目右侧的"更多",单击更多下拉菜单中的"启用"/"停用"。
- 步骤 4 在企业项目启用/停用确认框中,单击"是"完成企业项目启用/停用。

#### **----**结束

### <span id="page-22-0"></span>4.1.3 为新创建的云资源选择企业项目

#### 操作场景

在创建云资源页面,您可以选择已启用的企业项目,新创建的云资源将可按此企业项 目进行管理。

#### 约束与限制

- 已停用的企业项目无法添加新的云资源,需启用该企业项目后,才可添加新建的 云资源。
- ⚫ 云服务需支持企业项目管理。

#### 支持按企业项目管理的云服务控制台选择企业项目

在创建云资源页面,配置"企业项目"时,您可以选择已启用的企业项目,新创建云 资源将可按此企业项目进行管理。

以弹性云主机为例,操作步骤如下:

- 步骤 1 登录天翼云网门户,进入弹性云主机创建页面。
- 步骤 2 配置弹性云主机的各项信息, 在"确认配置"步骤页面中的"企业项目"下拉列表中 选择目标企业项目。

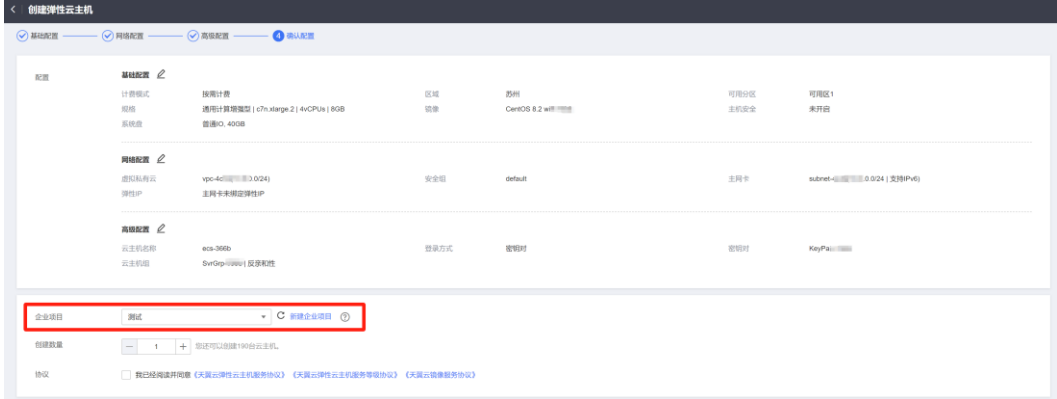

- 步骤 3 单击页面右下方的"立即购买", 完成云资源开通。
- 步骤 4 弹性云主机购买成功后,您可以在弹性云主机控制台看到您新购买的云资源已归属到 所选企业项目。

**----**结束

## <span id="page-23-0"></span>4.2 企业项目资源管理

企业项目管理帮助您将相关的资源(例如,具有相同使用用途的资源)集中在一起, 按企业中真实项目的方式来管理云资源。

#### <span id="page-23-1"></span>4.2.1 查看企业项目资源

您可以选择查看某个企业项目下的全部资源,方便您快速了解该企业项目所拥有的资 源情况。

#### 操作步骤

- 步骤 1 企业管理员登录天翼云网门户,单击天翼云首页顶部右侧"控制台"。
- 步骤 2 在控制台首页顶部右侧,单击您的用户名后弹出下拉菜单,单击"企业管理"。
- 步骤 3 在企业项目管理页面, 选择待查看的企业项目, 单击操作列"查看资源"。

系统进入企业项目详情页面,在"资源"页签下可查看该企业项目内资源信息。默认 展示全部区域及全部产品类型的资源信息,可按以下步骤进行资源筛选。

- 步骤 4 (可选)设置资源搜索条件。
	- 1. 选择搜索区域。系统默认选中"全部"。
	- 2. 选择服务类型。
	- 3. 选择资源类型。

页面下方列表展示筛选后的所有资源。

#### □说明

当服务选择为"EIP"时, 支持查看已绑定实例。已绑定实例目前仅支持查看资源为: 弹性云主 机、负载均衡器(目前仅支持增强型)、物理机、虚拟 IP 地址。

#### **----**结束

## <span id="page-23-2"></span>4.2.2 为企业项目迁入资源

当资源需要按照企业业务进行分组管理或当资源分组发生变化时,可以对资源进行迁 入或迁出操作,实现资源管理权限的重新分配。

企业项目管理支持跨资源节点将资源迁入到同一企业项目授权管理。

- 步骤 1 企业管理员使用已注册的天翼云帐号登录天翼云网门户,单击天翼云首页顶部右侧 "控制台"。
- 步骤 2 在控制台首页顶部右侧,单击您的用户名后弹出下拉菜单,单击"企业管理",在企 业管理控制台左侧导航菜单中,单击"项目管理"。

#### 步骤 3 在企业项目管理页中的项目列表,单击企业项目名称,在企业项目详情页中,单击 "资源"页签。

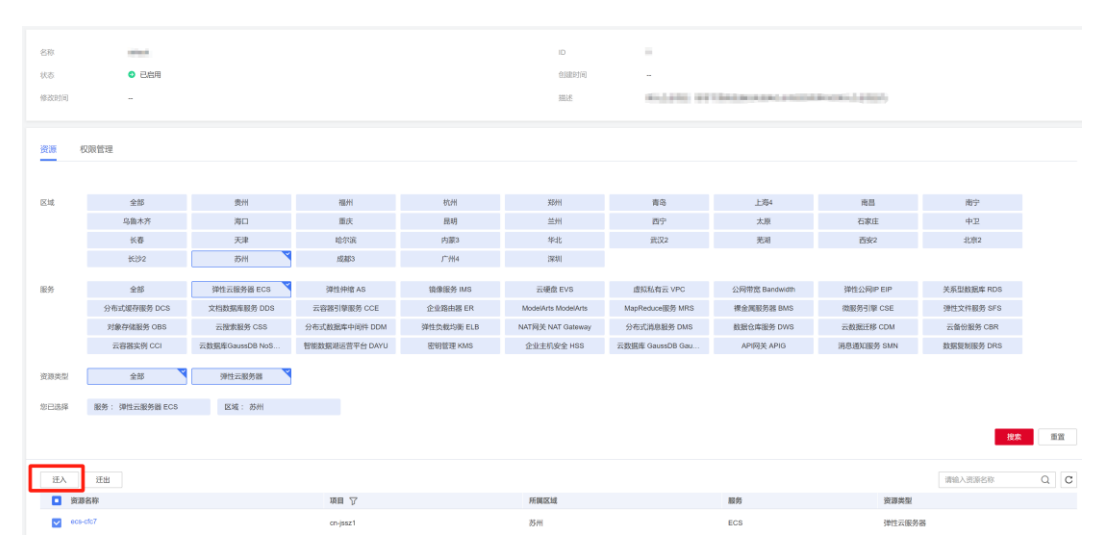

#### 步骤 4 在"资源"页签,单击"迁入",弹出迁入资源对话框。

系统显示"迁入资源"页面。

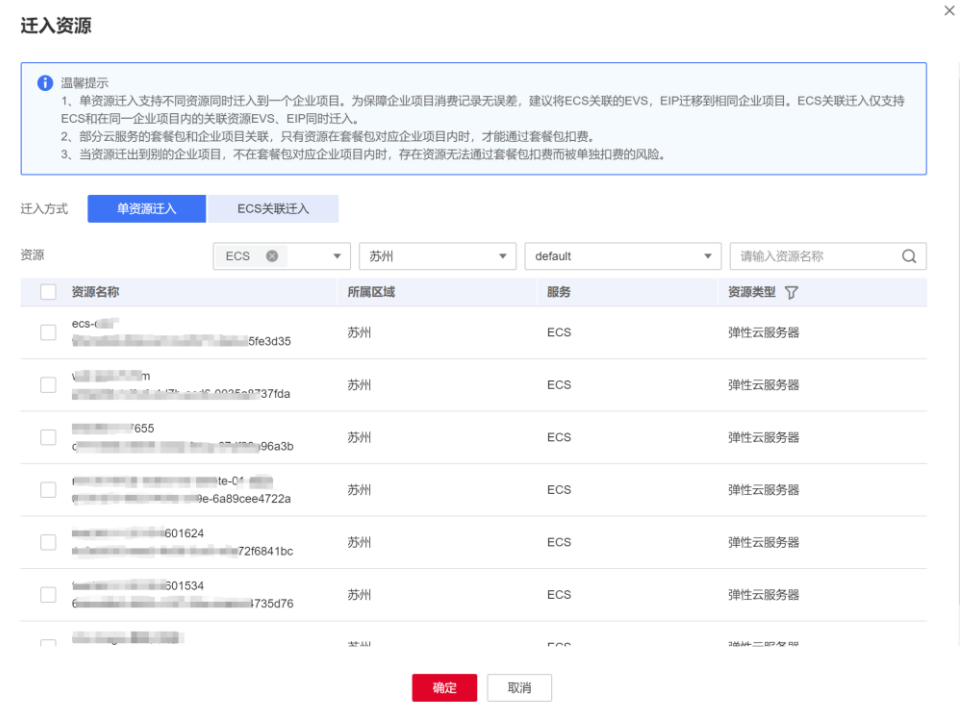

#### 步骤 5 选择"迁入方式"。

- ⚫ 单资源迁入:将每个资源作为独立资源迁入,并且可以同时迁入多个资源。 如果是除 ECS 外的其他资源时,那么必须选择此项。 如果资源是 ECS,可以选择此项,表示只迁入 ECS,不迁入 ECS 的关联资源,例 如该 ECS 绑定的云硬盘和弹性 IP。
- ECS 关联迁入: 只需选择 ECS 资源, 其关联的资源将自动同时迁入。

仅当资源是 ECS,才可以选择此项,目前仅支持 ECS 及其关联资源云硬盘、弹性 IP 同时迁入。

- 步骤 6 在资源列表上方的筛选框中对"服务"、"区域"和"企业项目"进行筛选,或者在 搜索框中直接输入资源名称进行精确搜索。
- 步骤 7 单击列表中资源类型列的V, 对"资源类型"进行筛选。

下方展示符合条件的资源。

迁入方式为"ECS 关联迁入"时,不支持对"服务"和"资源类型"进行筛选。

步骤 8 勾选待迁入资源,单击"确定"。

资源迁入完成,在当前企业项目的资源列表中即可查看迁入的资源。

#### **----**结束

#### <span id="page-25-0"></span>4.2.3 迁出企业项目资源

#### 操作场景

当资源需要按照企业业务进行分组管理或当资源分组发生变化时,可以对资源进行迁 入或迁出操作,实现资源的重新分配。

企业项目管理支持跨区域将资源迁出到同一企业项目授权管理。

迁出企业项目资源包括以下两种场景:

- ⚫ 将资源从该企业项目迁出到目标企业项目。
- 将资源迁出该企业项目,不再按照已规划的企业项目进行管理(将迁入到系统默 认的企业项目"default"中)。

#### 操作步骤

- 步骤 1 企业管理员使用已注册的天翼云帐号登录天翼云网门户,单击天翼云首页顶部右侧 "控制台"。
- 步骤 2 在控制台首页顶部右侧,单击您的用户名后弹出下拉菜单,单击"企业管理",在企 业管理控制台左侧导航菜单中,单击"项目管理"。
- 步骤 3 在企业项目管理页中的项目列表,单击待迁出资源企业项目右侧的"查看资源"。 系统进入企业项目详情页面,在"资源"页签下可查看该企业项目内资源信息。
- 步骤 4 勾选待迁出资源,单击"迁出"。

系统显示"迁出资源"页面。

 $\times$ 

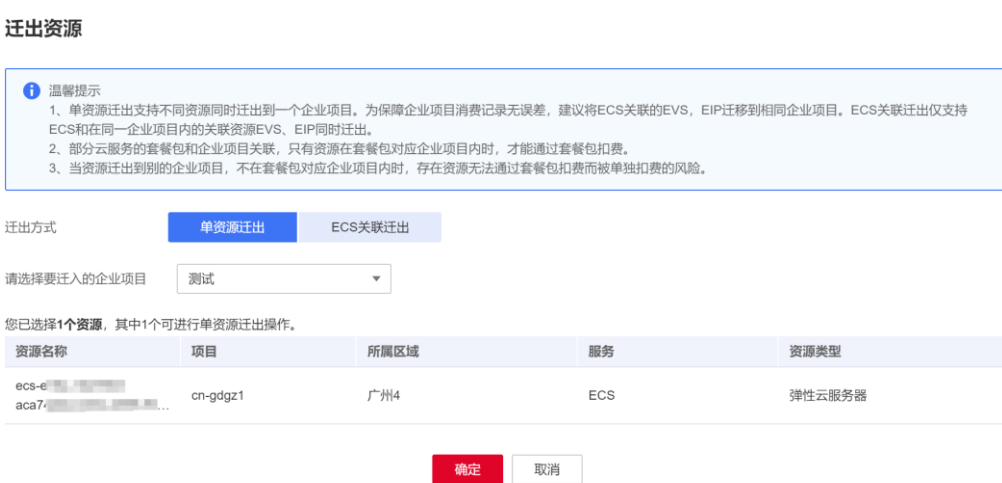

#### 步骤 5 选择迁出方式。

⚫ 单资源迁出:将每个资源作为独立资源迁出,并且可以同时迁出多个资源。

如果是除 ECS 外的其他资源时,那么必须选择此项。

如果资源是 ECS,可以选择此项,表示只迁出 ECS,不迁出 ECS 的关联资源,例 如 ECS 绑定的弹性 IP 和云硬盘。

ECS 关联迁出: 只需选择 ECS 资源, 其关联的资源将自动同时迁出。

仅当资源是 ECS,才可以选择此项,目前仅支持 ECS 及其关联资源弹性 IP、云硬 盘同时迁出。

步骤 6 选择要迁入的企业项目,单击"确定"。

若该资源需按照其他企业项目管理时,在下拉框中选择要迁入的企业项目即可。

若该资源不需按照已规划的企业项目管理时,选择系统默认的企业项目"default"即 可。

资源迁出完成,在迁入的企业项目资源列表中即可查看已迁出的资源。

#### **----**结束

## <span id="page-26-0"></span>4.3 企业项目人员管理

## <span id="page-26-1"></span>4.3.1 查看企业项目用户组

您可以选择查看某个企业项目的全部用户组,方便您快速了解该企业项目所关联的用 户组情况。

#### 操作步骤

步骤 1 企业管理员登录天翼云网门户,单击天翼云首页顶部右侧"控制台"。

步骤 2 在控制台首页顶部右侧,单击您的用户名后弹出下拉菜单,单击"企业管理"。

步骤 3 企业项目管理页面, 选择待查看的企业项目, 单击右侧操作列"权限管理"。

步骤 4 系统将跳转至 IAM 的授权管理页面,单击页面右侧的"企业项目视图",并选择待查 看的企业项目,单击"授权主体"列可查看该企业项目所属用户组信息。待查看的企 业项目的主体类型需为"用户组"。

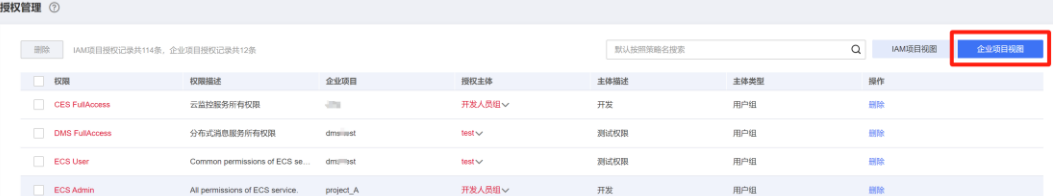

如需查看特定企业项目关联的用户组,可在右侧搜索框中输入过滤条件,单击搜索框 选择搜索条件,如选择"企业项目",输入待查看的企业项目名称并确认,即可查看 该企业项目关联的用户组。

![](_page_27_Picture_127.jpeg)

**----**结束

 $\sim$ 

## <span id="page-27-0"></span>4.3.2 为企业项目关联用户组并授权

#### 操作场景

将用户组与企业项目关联,并为其设置一定的权限策略,该用户组中的用户即可拥有 策略定义的对该企业项目中资源的使用权限。

本节指导您如何为企业项目关联用户组并授权。

- 步骤 1 企业管理员使用已注册的天翼云帐号登录天翼云网门户,单击天翼云首页顶部右侧 "控制台"。
- 步骤 2 在控制台首页顶部右侧,单击您的用户名后弹出下拉菜单,单击"企业管理"。
- 步骤 3 在企业项目管理页面,单击待查看的企业项目的名称。
- 步骤 4 系统进入企业项目详情页面,在"权限管理"页签中单击"用户组授权"。

![](_page_28_Picture_140.jpeg)

系统将跳转至 IAM 的用户组页面, 在"用户组"页签中为企业项目关联用户组并授 权。

具体操作方法可参考 IAM 帮助文档: 创建用户组并授权。

#### **----**结束

## <span id="page-28-0"></span>4.3.3 移除企业项目关联的用户组

#### 操作场景

当企业业务发生变化,原用户组不再拥有企业项目的使用权限时,可将这些用户组与 该企业项目的关联关系删除。

可进行单个删除和批量删除。

当用户组与企业项目的关联关系被删除后,该用户组用户将无法管理该企业项目,如 需再次使用,需要重新给该用户组关联企业项目。

- 步骤 1 企业管理员登录天翼云网门户,单击天翼云首页顶部右侧"控制台"。
- 步骤 2 在控制台首页顶部右侧,单击您的用户名后弹出下拉菜单,单击"企业管理"。
- 步骤 3 在企业项目管理页面,单击待查看的企业项目名称。
- 步骤 4 系统进入企业项目详情页面, 在"权限管理"页签中单击"用户组授权"。
- 步骤 5 系统将跳转至 IAM 用户组页面, 在"用户组"列表单击用户组名称进入用户组详情页 面。
- 步骤 6 在"授权记录"页签中单击"企业项目视图",选择授权主体类型为"用户组",选 择待删除关联关系的企业项目,单击右侧操作列的"删除"。

![](_page_29_Picture_129.jpeg)

如需批量删除用户组关联的企业项目,可在列表中勾选多个企业项目,单击列表上方 的"删除"按钮。

步骤 7 在弹出的对话框中单击"是",完成用户组关联的企业项目授权删除。

#### **----**结束

## <span id="page-29-0"></span>4.3.4 为企业项目关联用户并授权

#### 操作场景

将用户与企业项目关联,并为其设置一定的权限策略,该用户即可拥有策略定义的对 该企业项目中资源的使用权限。

本节指导您如何为企业项目关联用户并授权。

#### 操作步骤

- 步骤 1 企业管理员使用已注册的天翼云帐号登录天翼云网门户,单击天翼云首页顶部右侧 "控制台"。
- 步骤 2 在控制台首页顶部右侧,单击您的用户名后弹出下拉菜单,单击"企业管理"。
- 步骤 3 在企业项目管理页面,单击待查看的企业项目的名称。
- 步骤 4 系统进入企业项目详情页面, 在"权限管理"页签中单击"用户授权"。

![](_page_29_Picture_130.jpeg)

系统将跳转至 IAM 的用户页面, 在"用户"界面中为企业项目关联用户并授权。 具体操作方法可参考 IAM 帮助文档: 为 IAM 用户授权。

**----**结束

## <span id="page-30-0"></span>4.3.5 移除企业项目关联的用户

#### 操作场景

当企业业务发生变化,原用户不再拥有企业项目的使用权限时,可将这些用户与该企 业项目的关联关系删除。

可进行单个删除和批量删除。

当用户与企业项目的关联关系被删除后,该用户将无法管理该企业项目,如需再次使 用,需要重新给该用户关联企业项目。

#### 操作步骤

- 步骤 1 企业管理员登录天翼云网门户,单击天翼云首页顶部右侧"控制台"。
- 步骤 2 在控制台首页顶部右侧,单击您的用户名后弹出下拉菜单,单击"企业管理"。
- 步骤 3 在企业项目管理页面,单击待查看的企业项目名称。
- 步骤 4 系统进入企业项目详情页面, 在"权限管理"页签中单击"用户授权"。
- 步骤 5 系统将跳转至 IAM 用户页面, 在"用户"列表单击用户名称进入用户详情页面。
- 步骤 6 在"授权记录"页签中单击"企业项目视图",选择授权主体类型为"用户",选择 待删除关联关系的企业项目,单击右侧操作列的"删除"。

![](_page_30_Picture_132.jpeg)

如需批量删除用户关联的企业项目,可在列表中勾选多个企业项目,单击列表上方的 "删除"按钮。

步骤 7 在弹出的对话框中单击"是",完成用户关联的企业项目授权删除。

#### **----**结束

![](_page_31_Figure_2.jpeg)

## <span id="page-31-1"></span><span id="page-31-0"></span>5.1 基础问题类

## <span id="page-31-2"></span>5.1.1 什么是区域、可用区?

区域和可用区用来描述数据中心的位置,您可以在特定的区域、可用区创建资源。

- ⚫ 区域(Region)指物理的数据中心。每个区域完全独立,这样可以实现最大程度 的容错能力和稳定性。资源创建成功后不能更换区域。
- 可用区(AZ, Availability Zone)是同一区域内,电力和网络互相隔离的物理区 域,一个可用区不受其他可用区故障的影响。一个区域内可以有多个可用区,不 同可用区之间物理隔离,但内网互通,既保障了可用区的独立性,又提供了低 价、低时延的网络连接。

![](_page_31_Figure_8.jpeg)

#### 图5-1 区域和可用区

#### 如何选择区域?

建议就近选择靠近您或者您的目标用户的区域,这样可以减少网络时延,提高访问速 度。

#### 如何选择可用区?

是否将资源放在同一可用区内,主要取决于您对容灾能力和网络时延的要求。

- ⚫ 如果您的应用需要较高的容灾能力,建议您将资源部署在同一区域的不同可用区 内。
- ⚫ 如果您的应用要求实例之间的网络延时较低,则建议您将资源创建在同一可用区 内。

## <span id="page-32-0"></span>5.1.2 如何进入企业项目管理控制台?

#### 前提条件

您已开通企业项目管理服务 EPS。

#### 操作步骤

- 步骤 1 登录管理控制台。
- 步骤 2 在控制台页面, 鼠标移动至右上方的帐号名, 单击帐号名, 在下拉列表中选择"企业 管理"。

![](_page_32_Figure_10.jpeg)

系统将进入"企业项目管理"页面。

## <span id="page-32-1"></span>5.2 权限管理类

## <span id="page-32-2"></span>5.2.1 同时设置了 IAM 和企业项目管理授权时的检查规则

用户在发起访问请求时,系统根据用户被授权的访问策略中的 action 进行鉴权判断。 检查规则如下:

![](_page_33_Figure_2.jpeg)

- 1. 用户发起访问请求。
- 2. 系统在用户被授予的访问权限中,优先寻找基于 IAM 项目授权的权限,在权限中 寻找请求对应的 action。
- 3. 如果找到匹配的 Allow 或者 Deny 的 action, 系统将返回对请求的鉴权决定, Allow 或者 Deny,鉴权结束。
- 4. 如果在基于 IAM 项目的权限中没有找到请求对应的 action,系统将继续寻找基于 企业项目授权的权限,在权限中寻找请求对应的 action。
- 5. 如果找到匹配的 Allow 或者 Deny 的 action, 系统将返回对请求的鉴权决定, Allow 或者 Deny,鉴权结束。
- 6. 如果用户不具备任何权限,系统将返回鉴权决定 Deny,鉴权结束。

## <span id="page-33-0"></span>5.2.2 无法找到特定服务的权限怎么办?

如已正确筛选云服务仍无法找到,则该需要设置权限的服务暂不支持企业项目管理服 务 EPS。

## <span id="page-33-1"></span>5.2.3 资源迁入/迁出企业项目会影响资源所在的 VPC 和网段吗?

不会。

企业项目发生变化可能会影响其关联的用户的权限,但其下的资源所关联的 VPC 和网 段不会变化。

资源从一个企业项目迁移到另一个企业项目,不会影响资源本身。例如:资源实例不 会重启、网络配置不会变更、资源所有者不会变更等。

但是,如果您有基于企业项目范围的授权策略,则资源所属企业项目发生变更,可能 会导致用户对资源访问权限的变更。例如:您给项目 A 的成员授予企业项目 A 范围的 操作权限,此时成员可以访问企业项目 A 内的资源。 当资源从企业项目 A 迁移到企 业项目 B 时, 由于成员只有企业项目 A 的权限, 则此时成员将不再具有此资源的操作 权限。

## <span id="page-34-0"></span>5.3 项目管理类

## <span id="page-34-1"></span>5.3.1 IAM 与企业项目管理的区别

统一身份认证(Identity and Access Management, 简称 IAM)服务是提供用户身份认 证、权限分配、访问控制等功能的身份管理服务。

企业项目管理是提供给企业客户的与多层级组织和项目结构相匹配的云资源管理服 务。主要包括企业项目资源管理和权限管理。

与 IAM 相同的是, 企业项目管理可以进行人员管理及权限分配; 企业项目管理对资源 的授权粒度比 IAM 的更为精细, 建议中大型企业使用企业项目管理服务。

#### IAM 和企业管理的区别

- ⚫ 开通方式
	- − IAM 是云平台的身份管理服务,注册系统后,无需付费即可使用。
	- − 企业管理是云平台的资源管理服务,注册系统后,需提交客服工单申请开 通,开通后无需付费免费使用。
- ⚫ 资源隔离
	- − IAM 通过在每一个区域中创建项目,隔离不同区域中的资源。以项目为单位 进行授权,用户可以访问指定项目中的所有资源。
	- − 企业项目管理通过创建企业项目,隔离企业不同项目之间的资源,企业项目 中可以包含多个区域的资源。企业项目还可以实现对特定云资源的授权,例 如:将一台特定的 ECS 添加至企业项目,对企业项目进行授权后,可以控制 用户仅能管理这台特定的 ECS。

#### IAM 与企业管理的关系

- IAM 和企业管理的创建用户以及用户组功能,两边是相互同步关系。
- ⚫ 申请开通企业项目管理服务后,使用企业项目管理的用户组授权功能时,该功能 依赖 IAM 的策略授权。如果企业项目管理中系统预置的策略不能满足您的使用要 求, 需要在 IAM 中创建自定义策略, 自定义策略会同步到企业管理中, 可以在 IAM 或者企业项目管理中给用户组授权自定义策略。
- ⚫ 如果在 IAM 和企业管理中同时给用户组授权,用户同时拥有基于 IAM 项目的策 略和基于企业项目的策略,在发起访问请求时,系统根据用户被授权的访问策略 中的 Action 进行鉴权判断。
	- 如果策略中包含相同的 Action, 以在 IAM 中设置的生效, 例如: 用户请求创 建弹性云主机,鉴权结果为 IAM 中定义的 Deny,不能创建弹性云主机。

```
IAM 项目策略中包含以下 action:
{ 
  "Action": [ 
   "ecs:cloudServers:create" 
  ], 
  "Effect": "Deny" 
} 
企业项目策略中包含以下 action:
```

```
{ 
  "Action": [ 
    "ecs:cloudServers:create" 
 \frac{1}{2} "Effect": "Allow" 
}
```
如果策略中包含不同的 Action, 则 IAM 和企业管理中设置的都生效。以下示 例表示用户可以创建弹性云主机以及删除弹性云主机。

```
IAM 项目策略中包含以下 action:
{ 
  "Action": [ 
    "ecs:cloudServers:create" 
  ], 
  "Effect": "Allow" 
} 
企业项目策略中包含以下 action:
{ 
  "Action": [ 
    "ecs:cloudServers:delete" 
  ], 
  "Effect": "Allow" 
}
```
## <span id="page-35-0"></span>5.3.2 IAM 项目与企业项目的区别

#### IAM 项目

IAM 项目是以每一个天翼云资源节点为粒度进行资源及服务隔离,是物理隔离。

IAM 项目与资源节点一一对应, IAM 项目中的资源不能转移, 只能删除后重建。

#### 企业项目

企业项目可理解为 IAM 项目的升级版,针对企业不同项目间资源的分组和管理,是逻 辑隔离。

企业项目中可以包含多个区域的资源,且项目中的资源可以迁入迁出。企业项目可以 实现对特定云资源的授权,例如: 将一台特定的 ECS 添加至企业项目, 对企业项目进 行授权后,可以控制用户仅能管理这台特定的 ECS。如果您开通了企业管理,将不能 创建 IAM 项目。

![](_page_35_Figure_12.jpeg)

企业项目中可以包含多个区域的资源,且项目中的资源可以迁入迁出。企业项目可以 实现对特定云资源的细粒度授权,例如: 将一台特定的 ECS 添加至企业项目, 对企业 项目进行授权后,可以控制用户仅能管理这台特定的 ECS。

## <span id="page-36-0"></span>5.3.3 在什么场景下可以看到所有的企业项目?

- ⚫ 管理员用户登录时,可以查看所有的企业项目信息。
- IAM 用户登录时, 如果该 IAM 用户具有管理员用户授予的全局授权策略, 那么该 IAM 用户将能看到所有的企业项目信息。

## <span id="page-36-1"></span>5.3.4 如何获取企业项目 ID?

登录天翼云网门户,进入"控制台"页面,单击右上角用户名,在下拉菜单中选择 "企业管理"进入企业项目管理页面,然后单击待查询企业项目名称,进入该企业项目 详情页即可查看企业项目 ID。

## <span id="page-36-2"></span>5.3.5 最多可以创建多少个企业项目?

企业项目数量默认配额是 100 个。

如果默认配额无法满足您的需求,您可以提交工单申请扩大配额。